УДК 004

ż

# **Авторизация на сайте через Google OAuth API**

*Круглик Роман Игоревич*

*Приамурский государственный университет им. Шолом-Алейхема Студент*

#### **Аннотация**

В статье рассматривается способ интеграции авторизации на сайте через Google OAuth API. Подробно разобрана регистрация проекта на Google OAuth.

**Ключевые слова:** авторизация, Google OAuth, API, PHP.

## **Authorization on the site through the Google OAuth API**

*Kruglik Roman Igorevich Sholom-Aleichem Priamursky State University Student*

### **Abstract**

In article discusses how to integrate authorization on a site through the Google OAuth API. Details of the registration of the project on Google OAuth. **Keywords:** authorization, Google OAuth, API, PHP.

Интернет-пользователь часто сталкивается с проблемой хранения паролей и логинов от различных систем, где он регистрируется. Каждый второй сайт требует регистрации, а неоднократное использование одного и того же пароля не безопасно и может привести к потере доступа.

Для решения этой проблемы можно использовать API авторизацию Google OAuth. С помощью этого инструмента пользователь может авторизоваться на веб-ресурсе с раннее созданным аккаунтом Google.

Исследования в области авторизации через Google API актуальны и по сей день. В статье [1] А.С. Мосягина рассматривается принцип работы авторизации в сервисах компании Google на сторонних ресурсах. Так же И.С. Красильников [2] рассматривается функции для авторизации пользователя в сервисах компании Google на сторонних сайтах. В статье А.С. Мосягин [3] поэтапно расписана разработка модуля авторизации в сервисах google на языке программирования Java

В данной статье будет рассмотрен способ авторизации пользователей на сайте с помощью Google OAuth API.

Для начала необходимо зарегистрировать проект в Google API. Для этого необходимо зайти в консоль разработчиков и перейти в панель управления Google (см. рис. 1).

Постулат. 2020. №1 ISSN 2414-4487

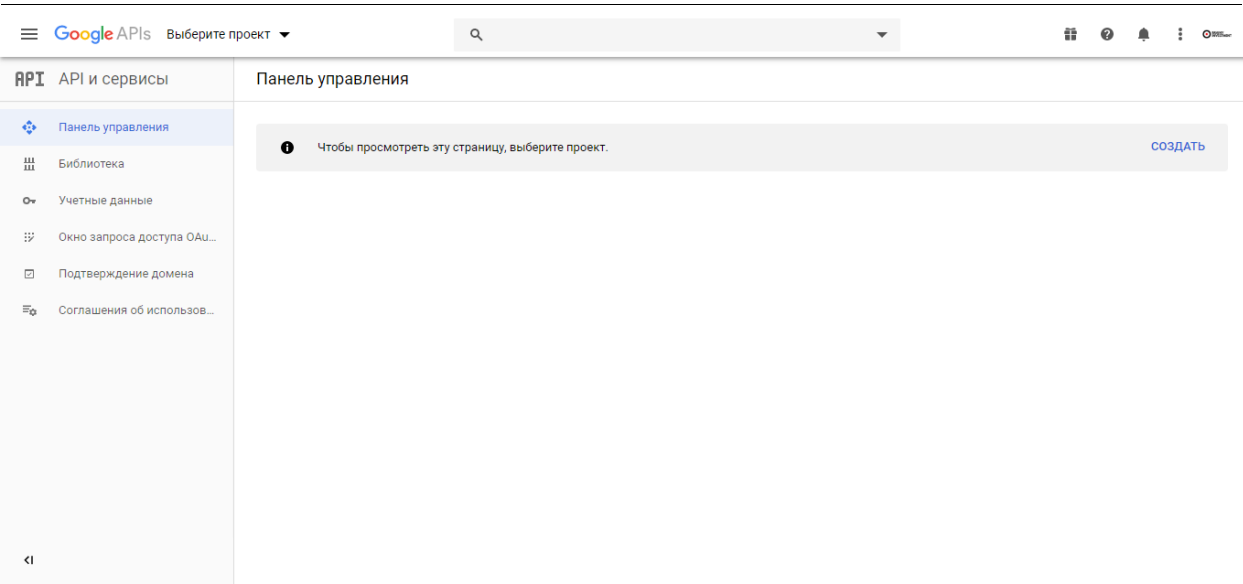

# Рисунок 1. Панель управления

Нажимаем на «Выберите проект» и откроется всплывающее окно (см. рис. 2).

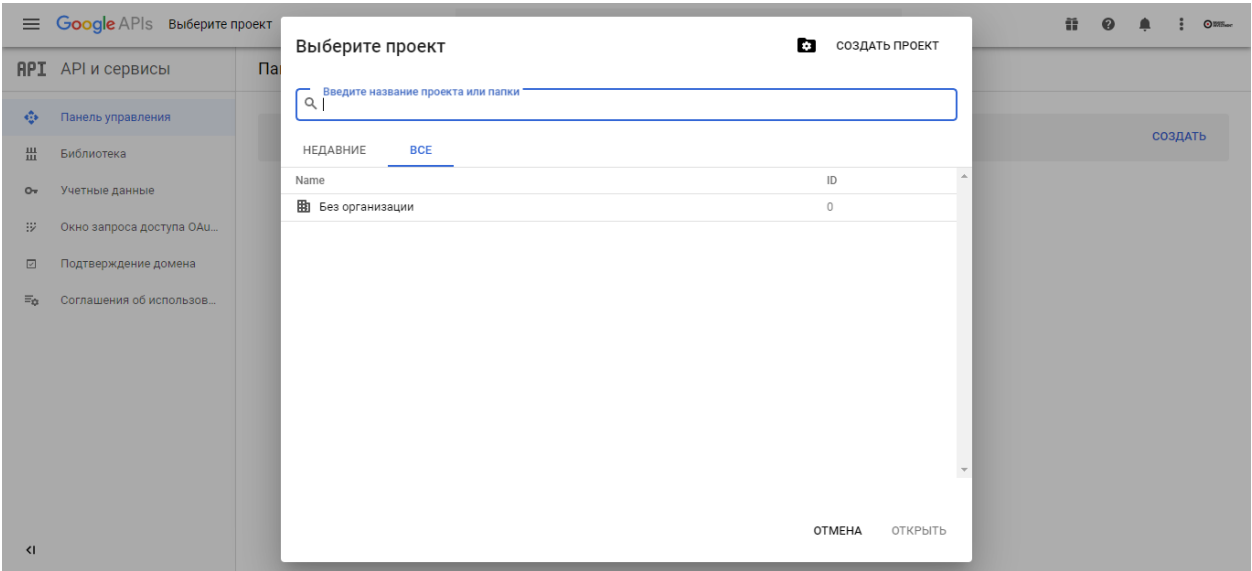

Рисунок 2. Окно для выбора проекта

Нажимаем на «Создать проект» и заполняем название проекта (см. рис. 3).

ż

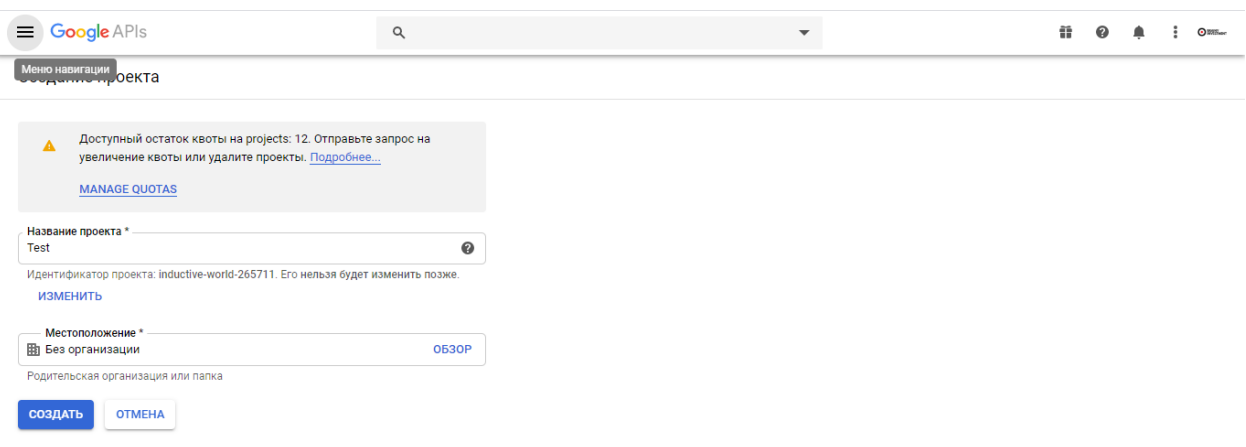

Рисунок 3. Создание проекта

Нажимаем на «Создать проект» и тем самым проект будет сохранён и вас перенаправит на главную страницу. Теперь необходимо перейти на вкладку «Окно запроса доступа OAuth», которая находится в левой панели (см. рис. 4).

|                                       | $\equiv$ Google APIs $\Rightarrow$ Test $\rightarrow$ | Q                                                                                                    |                          |                                                                                                    |  |  |  |  |  |  |  |
|---------------------------------------|-------------------------------------------------------|----------------------------------------------------------------------------------------------------|--------------------------|----------------------------------------------------------------------------------------------------|--|--|--|--|--|--|--|
|                                       | <b>RPI</b> АРІ и сервисы                              | Окно запроса доступа OAuth                                                                                                    |                          |                                                                                                    |  |  |  |  |  |  |  |
| $\ddotsc$<br>쀼<br>$\sim$              | Панель управления<br>Библиотека<br>Учетные данные     | Это окно будет отображаться перед тем, как пользователи пройдут<br>аутентификацию. В нем вы можете запросить у них разрешение на доступ к<br>их личным данным и предоставить ссылки на условия использования и<br>политику конфиденциальности. Заданные здесь настройки действуют для<br>всех приложений в этом проекте. |                          | Окно запроса доступа<br>В окне запроса доступа пользователи могут<br>узнать, кто и зачем запрашивает доступ к их<br>данным.                                                                                                    |  |  |  |  |  |  |  |
| -92                                   | Окно запроса доступа ОАц                              | Состояние подтверждения<br>Не опубликовано                                                                                                    |                          | Проверка OAuth                                                                                                    |  |  |  |  |  |  |  |
| $\overline{\phantom{a}}$<br>$\Xi_{0}$ | Подтверждение домена<br>Соглашения об использов       | Название приложения @<br>Название приложения, которому требуется доступ.<br><b>Test</b>                                                                                                    |                          | В ряде случаев может потребоваться проверка<br>окна запроса доступа и приложения. Это<br>обязательно для общедоступных приложений,<br>если выполняется хотя бы одно из следующих<br>условий:                                                                       |  |  |  |  |  |  |  |
|                                       |                                                       | Логотип приложения <sup>2</sup><br>Картинка на экране запроса доступа, которая поможет пользователям<br>идентифицировать приложение.                                                                                                    |                          | • Для приложения выбрана область действия,<br>позволяющая получить доступ к<br>конфиденциальным данным, и (или)                                                                                                    |  |  |  |  |  |  |  |
|                                       |                                                       | Локальный файл для загрузки<br>Адрес электронной почты службы поддержки<br>Отображается в окне запроса доступа в качестве контактного адреса по вопросам                                                                                                    | 0630p                    | область действия с ограниченным<br>доступом.<br>• В окне запроса доступа OAuth в приложении<br>отображается значок.<br>• С приложением связано большое<br>количество авторизованных доменов.<br>• Вы внесли изменения в проверенное окно<br>запроса доступа OAuth. |  |  |  |  |  |  |  |
| $\left\langle \right\rangle$          |                                                       | поддержки пользователей.<br>olimpictraid@gmail.com<br>Области лействия для API Google                                                                                                    | $\overline{\phantom{0}}$ | Проверка может занять несколько недель. Мы<br>будем информировать вас о ходе проверки по<br>электронной почте. Подробнее о проверке<br>Пока окно запроса доступа и приложение не                                                                                   |  |  |  |  |  |  |  |

Рисунок 4. Окно запроса доступа OAuth

Необходимо заполнить поля и нажать кнопку «Сохранить». Далее перейти на вкладку «Учётные данные» и нажать кнопку «Создать учётные данные», и в выпадающем меню выбрать «Идентификатор клиента OAuth» (см. рис. 5).

Постулат. 2020. №1 ISSN 2414-4487

| $\equiv$                     | Google APIs : Test v                            |                              |                          | $\alpha$                                                                                                    |  |           | $\overline{\phantom{a}}$                            |                                     |  | m |  | <b>OBS</b> |
|------------------------------|-------------------------------------------------|------------------------------|--------------------------|----------------------------------------------------------------------------------------------------|--|-----------|-----------------------------------------------------|-------------------------------------|--|---|--|------------|
|                              | <b>RPI</b> API и сервисы                        | Учетные данные               |                          | + СОЗДАТЬ УЧЕТНЫЕ ДАННЫЕ                                                                                                    |  | ■ УДАЛИТЬ |                                                     |                                     |  |   |  |            |
| $\mathbb{C}^*$               | Панель управления                               | Чтобы получить доступ к вклю |                          | Ключ АРІ<br>Используется для доступа и проверки квоты.                                                                                                    |  |           |                                                     |                                     |  |   |  |            |
| 쁦                            | Библиотека                                      | Ключи АРІ                    |                          | Идентификатор клиента OAuth<br>Позволяет запросить согласие пользователя на доступ приложения к его<br>данным.<br>Сервисный аккаунт<br>Используется аккаунтами роботов для межсерверной аутентификации на<br>уровне приложения. |  |           |                                                     |                                     |  |   |  |            |
| $O_{T}$                      | Учетные данные                                  | □<br>Имя                     | Дата                     |                                                                                                    |  |           |                                                     | сех сервисов за последние 30 дней @ |  |   |  |            |
| ₩                            | Окно запроса доступа ОАu                        | Ключи API не найдены         |                          |                                                                                                    |  |           |                                                     |                                     |  |   |  |            |
| $\overline{\mathcal{S}}$     | Подтверждение домена                            |                              |                          | Мастер создания учетных данных                                                                                                    |  |           |                                                     |                                     |  |   |  |            |
| $\Xi_{\Omega}$               | Соглашения об использов                         | Идентификаторы і             |                          | Ответьте на несколько вопросов, и мы поможем вам определить, какой тип                                                                                                    |  |           |                                                     |                                     |  |   |  |            |
|                              |                                                 | Имя<br>□                     | Дата с                   | учетных данных нужно использовать.                                                                                                    |  |           | ние всех сервисов за последние 30 дней <sup>©</sup> |                                     |  |   |  |            |
|                              |                                                 |                              | Клиенты OAuth не найдены |                                                                                                    |  |           |                                                     |                                     |  |   |  |            |
|                              |                                                 |                              | Сервисные аккаунты       |                                                                                                    |  |           |                                                     | Управление сервисными аккаунтами    |  |   |  |            |
|                              | П<br>Эл. почта<br>Сервисные аккаунты не найдены |                              |                          | Имя 个<br>Использование всех сервисов за последние 30 дней @                                                                                                    |  |           |                                                     |                                     |  |   |  |            |
|                              |                                                 |                              |                          |                                                                                                    |  |           |                                                     |                                     |  |   |  |            |
|                              |                                                 |                              |                          |                                                                                                    |  |           |                                                     |                                     |  |   |  |            |
|                              |                                                 |                              |                          |                                                                                                    |  |           |                                                     |                                     |  |   |  |            |
| $\left\langle \right\rangle$ |                                                 |                              |                          |                                                                                                    |  |           |                                                     |                                     |  |   |  |            |

Рисунок 5. Настройка учётных данных

Далее выбираем «Веб-приложение» и указывает адрес на котором будет происходить авторизация (см. рис. 6).

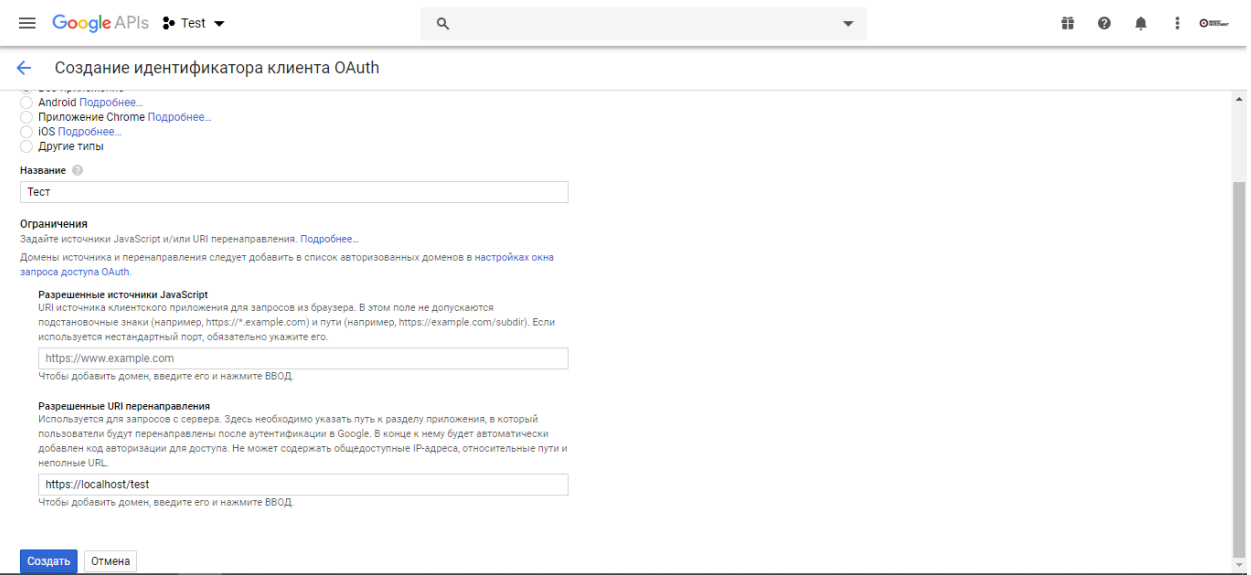

Рисунок 6. Создание OAuth

Настройка проекта закончена, теперь необходимо скачать клиентскую библиотеку Google PHP API с помощью composer. Вводим в консоль приведённый код:

\$composer require google/apiclient:"^2.0"

После успешного скачивания рассмотрим файл index.php, где происходит подключение и работа с библиотекой (см. рис. 7).

ż

```
<?php
require once 'vendor/autoload.php';
$clientID = '<YOUR_CLIENT_ID>';
$clientSecret = '<YOUR_CLIENT_SECRET>';
$redirectUri = '<REDIRECT_URI>';
$client = new Google_Client();
$client->setClientId($clientID);
$client->setClientSecret($clientSecret);
$client->setRedirectUri($redirectUri);
$client->addScope(scope_or_scopes: "email");
$client->addScope( scope_or_scopes: "profile");
if (isset($ GET['code'])) {
   $token = $client->fetchAccessTokenWithAuthCode($ GET['code']);
    $client->setAccessToken($token['access_token']);
    $google_oauth = new Google_Service_Oauth2($client);
    $google_account_info = $google_oauth->userinfo->get();
    $email = $google account info->email;
    $name = $google account info->name;
\} else \{echo "<a href='".$client->createAuthUrl()."'>Google Login</a>";
```
Рисунок 7. Файл index.php

В файле необходимо изменить 3 параметра, с помощью которых происходит интеграция с сервисами Google.

- 1. clientId Идентификатор клиента,
- 2. clientSecret Секретный код клиента,
- 3. redirectURi URL на котором будет происходить авторизация.

Все эти данные берутся из консоли разработчика, где мы авторизовали проект. Посмотрим на результат интеграции авторизации. Если ошибок нет, то всё сделано правильно (см. рис. 6).

Google Login

Рисунок 6. Результат

При нажатии на ссылку «Google Login» пользователя перенаправит на страницу авторизации в Google сервис. Если авторизация прошла успешна, система получит доступ к информации пользователя и может использовать её при регистрации нового аккаунта.

В результате новые пользователи системы могут, не проходя форму регистрации быстро авторизоваться на сайте и пользоваться функционалом.

ż

### **Библиографический список**

- 1. Мосягин А.С. Рассмотрение принципов авторизации в системе Google с примерами // Аллея науки. 2018. Т. 3. № 7 (23). С. 119-124.
- 2. Красильников И.С. Разработка функций для авторизации пользователя в сервисах компании google // XX Всероссийская студенческая научнопрактическая конференция Нижневартовского государственного университета сборник статей. Ответственный редактор А.В. Коричко. 2018. С. 188-190.
- 3. Мосягин А.С. разработка модуля авторизации в сервисах google на языке программирования java // Молодой исследователь: вызовы и перспективы Сборник статей по материалам LXXX международной научнопрактической конференции. 2018. С. 123-127.